## **Adobe Acrobat Pro 2017 (similar per la resta de versions)**

1- Obrir els següents documents (autoconfiguradors)

[ftp://ftp.urv.cat/serveis/ritic/CERTIFICACIO/Claus\\_CATCert\\_Adobe.fdf](ftp://ftp.urv.cat/serveis/ritic/CERTIFICACIO/Claus_CATCert_Adobe.fdf)

[ftp://ftp.urv.cat/serveis/ritic/CERTIFICACIO/Segellat\\_de\\_Temps\\_adobe.fdf](ftp://ftp.urv.cat/serveis/ritic/CERTIFICACIO/Segellat_de_Temps_adobe.fdf)

2- Per finalitzar la configuració de signatura I verificació

Edició -> Preferències (Control+k)

Secció Firmas -> Verificación -> Más

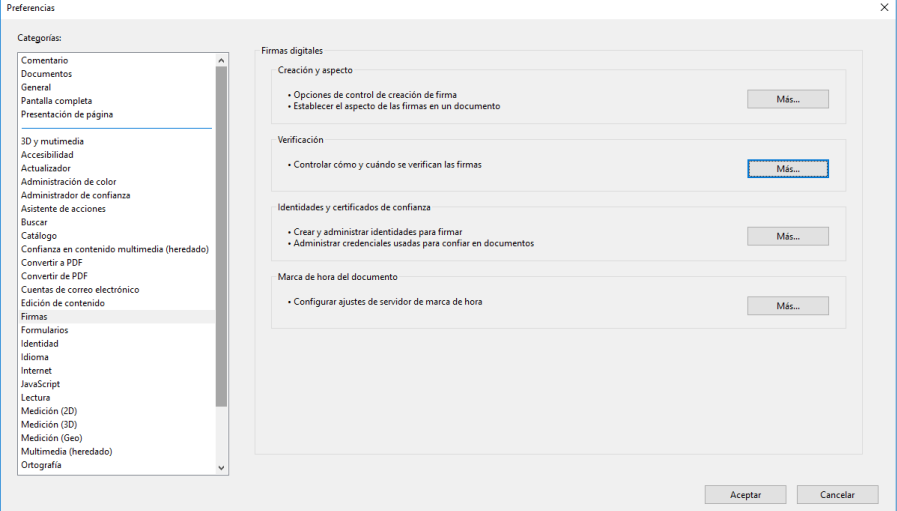

A la verificació cal activar "hora segura" i la integració amb Windows cal activar integració amb Windows seleccionant "Validando Firmas" i "Validando

documentos certificados".

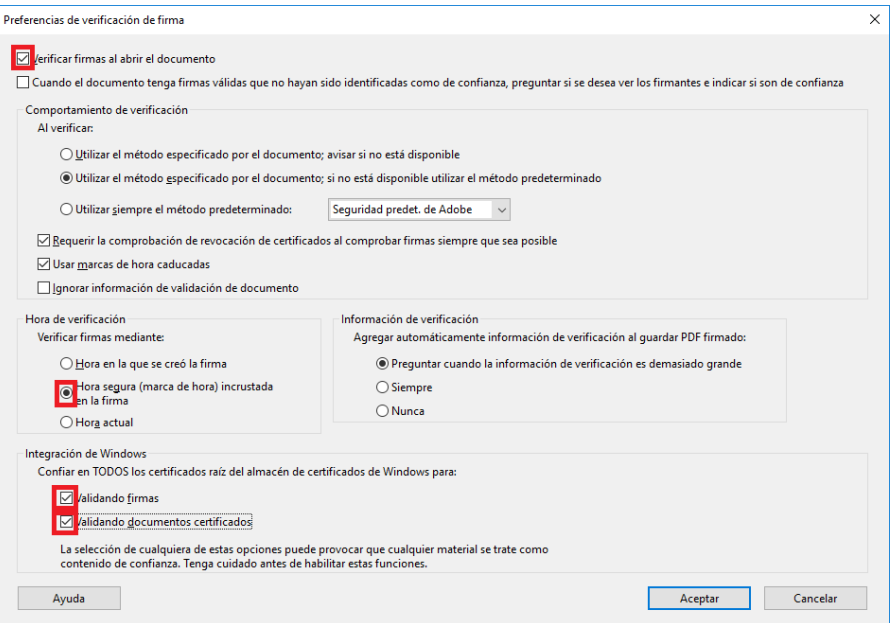

També haurem de configurar el format de la signatura a la secció Firmas $\rightarrow$  Creación y aspecto

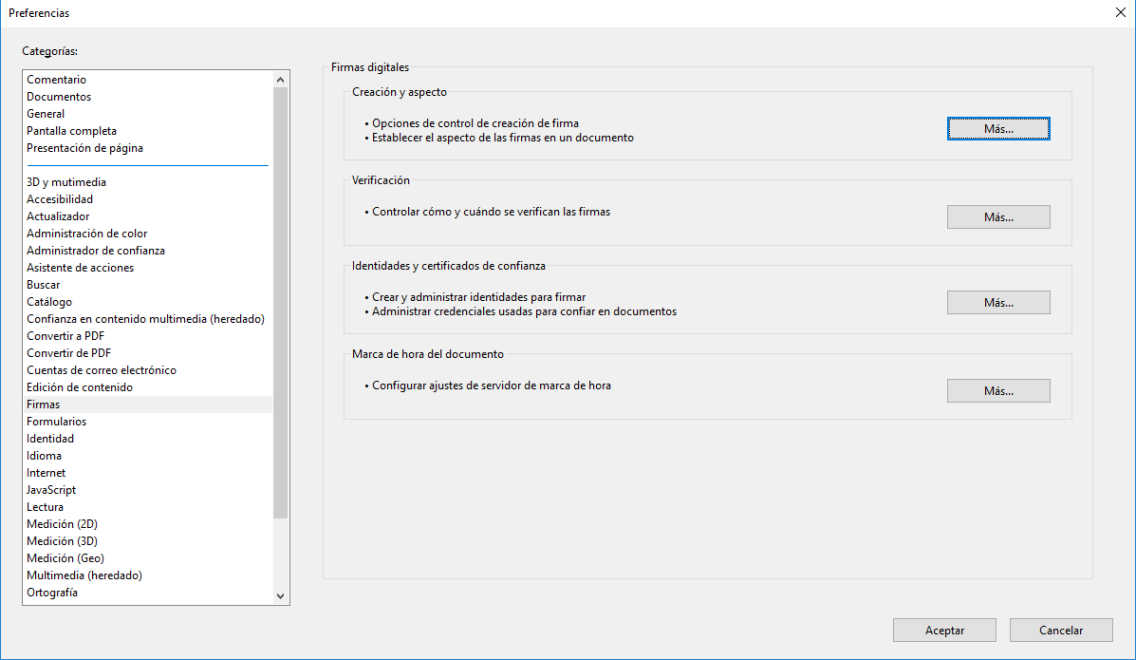

Haurem de seleccionar "Equivalente a CadES"

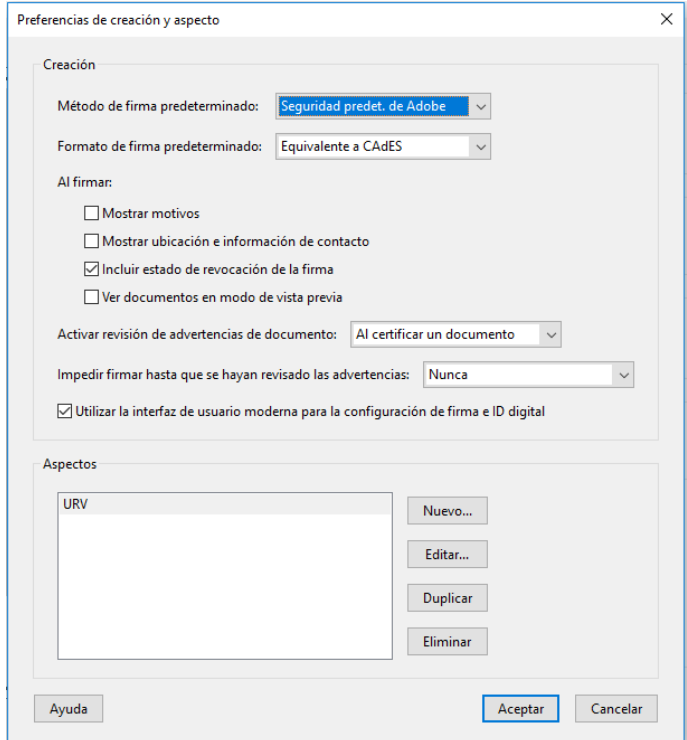